# **A Quick Guide to Accudemia**

*(for use with computers that are outside the Tutoring Center)*

**This guide will help you make a tutoring appointment using Accudemia,** 

### **our scheduling software program.**

**Step 1: Click on the Accudemia link at the top of the DSU homepage. The link is right next to the Moodle link.**

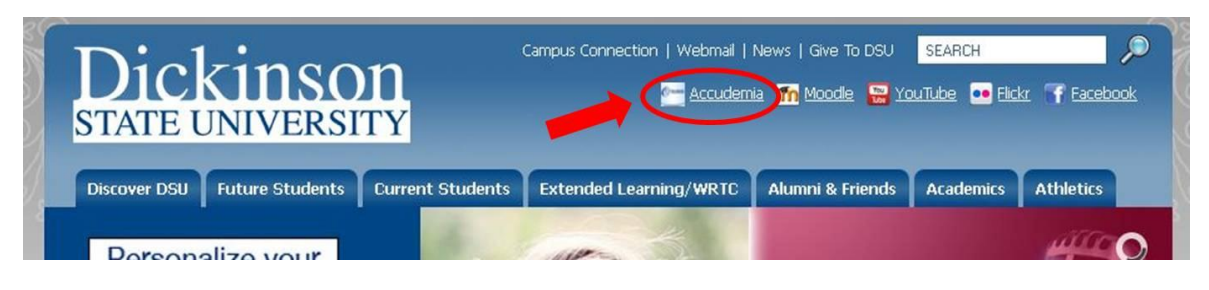

## **You should see the following (except for the red marks!):**

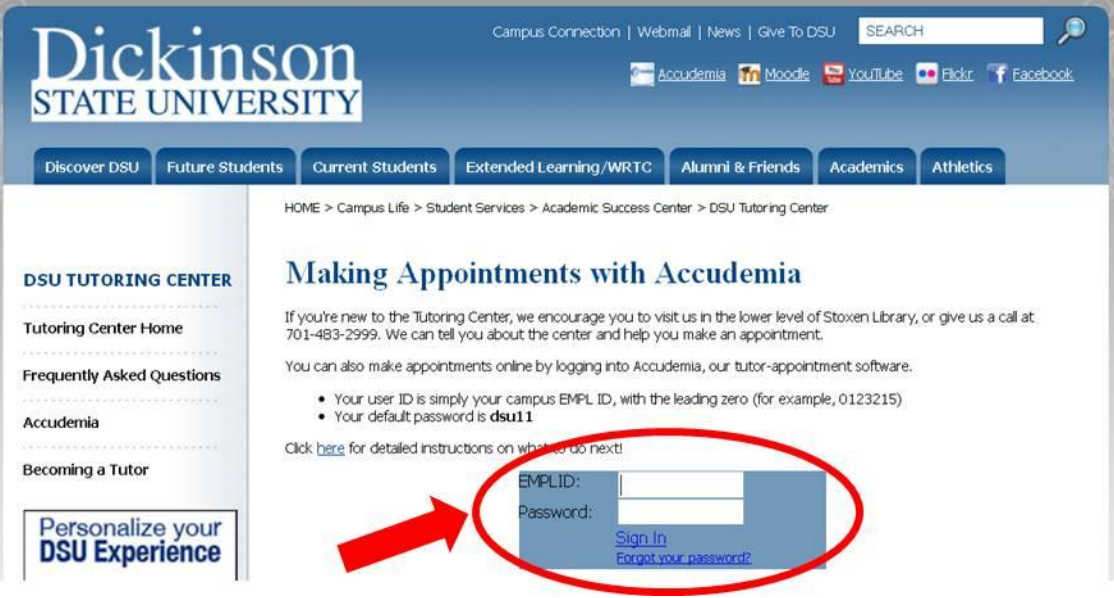

### **Step 2: Gaining access to your account**

1. In the blue box in the center of the page (shown circled above), please enter your EMPL ID (**Leave the "W"** off your regular student ID but include the leading 0).

*In other words, if your campus ID number is W0621346, you should enter 0621346.*

2. Please enter your password in the other white space. *The default password is* **dsu11.**

### **Step 3: Welcome to your home screen**

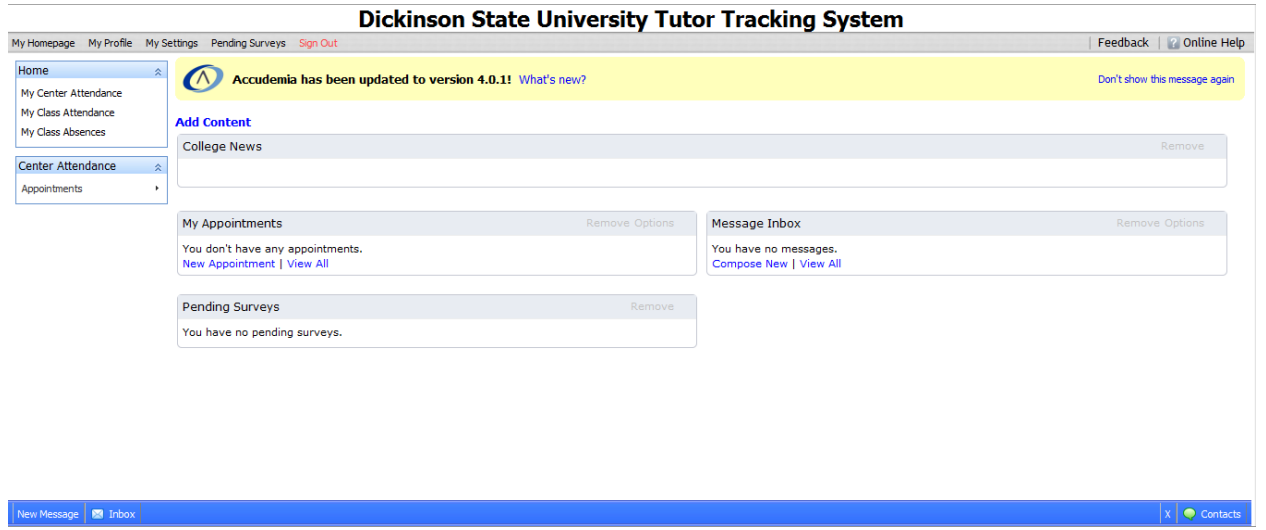

The home screen is where you will be able to schedule your appointments with our tutors.

### **Step 4: Scheduling an appointment**

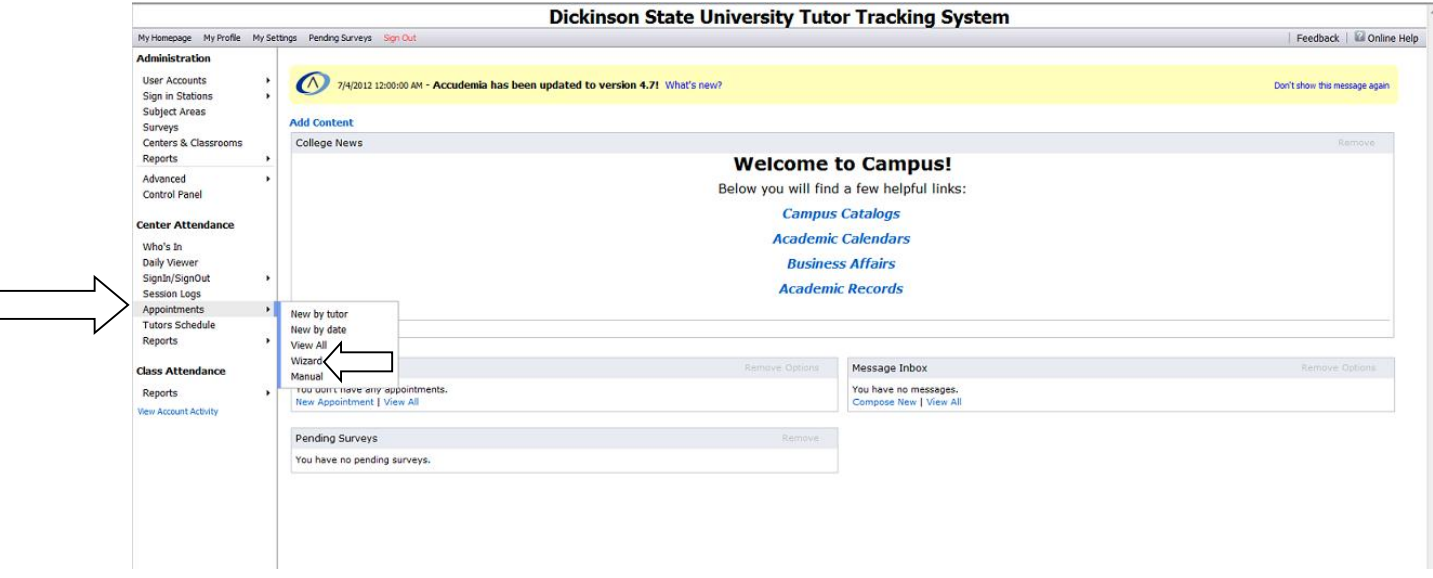

- 1. To schedule an appointment, please HOVER your mouse over the **Appointments** tab (indicated by the large arrow) on the left hand side of the screen.
- 2. Click on the **Wizard** tab (see the smaller arrow). The following screen should appear:

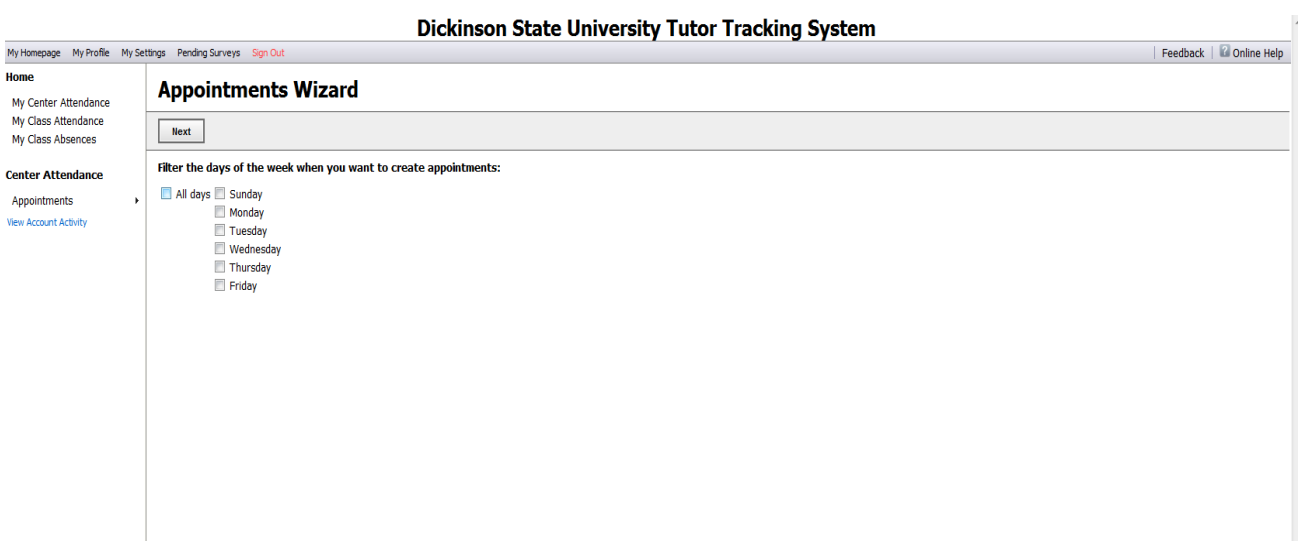

Select the day(s) that you would like by checking the corresponding box(es).

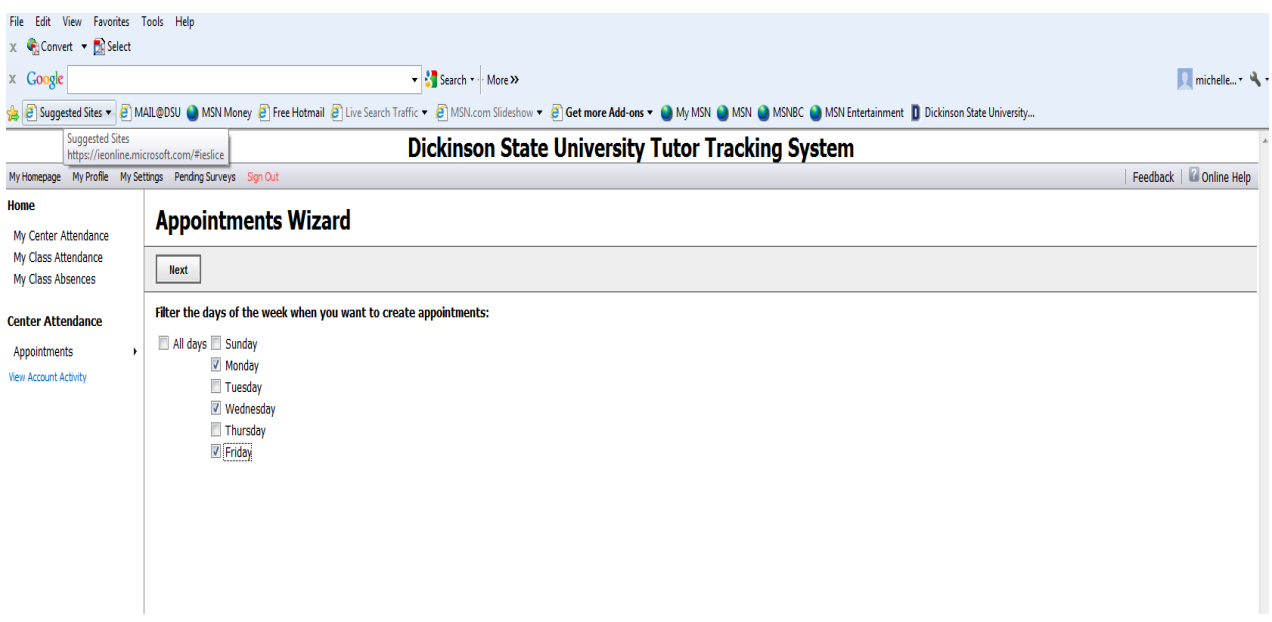

Once you have selected the day(s) you would like, please select the **Next** button.

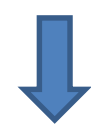

#### **Dickinson State University Tutor Tracking System** Feedback | **C** Online Help My Homepage My Profile My Settings Pending Surveys **Administration** Appointments Wizar1 **Liser Accounts** User Accounts<br>Sign in Stations<br>Subject Areas<br>Surveys<br>Offtimes Previous **Next Appointments details** Students: Aaexist, Idonta<br>Filtered days(s): Mon, Wed, Fri Centers & Classrooms Semesters Reports Select the subject area of the appointments Advanced Subject Area P **Control Panel** Accounting -- ACCT 200 (Elements of Accounting I) **Center Attendance** Accounting -- ACCT 201 (Elements of Accounting II) Who's In Accounting -- BOTE 247 (Spreadsheet Applications) Villo 5 in Baseball Study Hall - By Permission Only SignIn/SignOut Biology -- BIOL 111 (Concepts of Biology) **Session Logs** Biology -- BIOL 150 (General Biology I) Appointments Tutors Schedule Biology -- BIOL 151 (General Biology II) Intois Screud<br>Intake System<br>Reports Biology -- BIOL 211 (Human Anatomy) Biology -- BIOL 212 (Human Physiology) Chemistry -- CHEM 115 (Introductory Chemistry) **Class Attendance** Chemistry -- CHEM 121 (General Chemistry I) Attendance Chemistry -- CHEM 122 (General Chemistry II) Referrals Reports Chemistry -- CHEM 341 (Organic Chemistry I) Chemistry -- CHEM 342 (Organic Chemistry II) Computer Science -- Basic Computer Skills Showing 1-15 of 53

### **Step 5: Selecting your subject**

- 1. Select the subject or class you want by clicking on it. If you don't see your subject, click the blue **"Next"** link (see small arrow above).
- 2. After you have selected your subject, click the white **"Next"** box at the top of the page (under the "Appointments Wizard" header; see large arrow above). Then move on to the next step: selecting your tutor.

### **Step 6: Selecting your tutor**

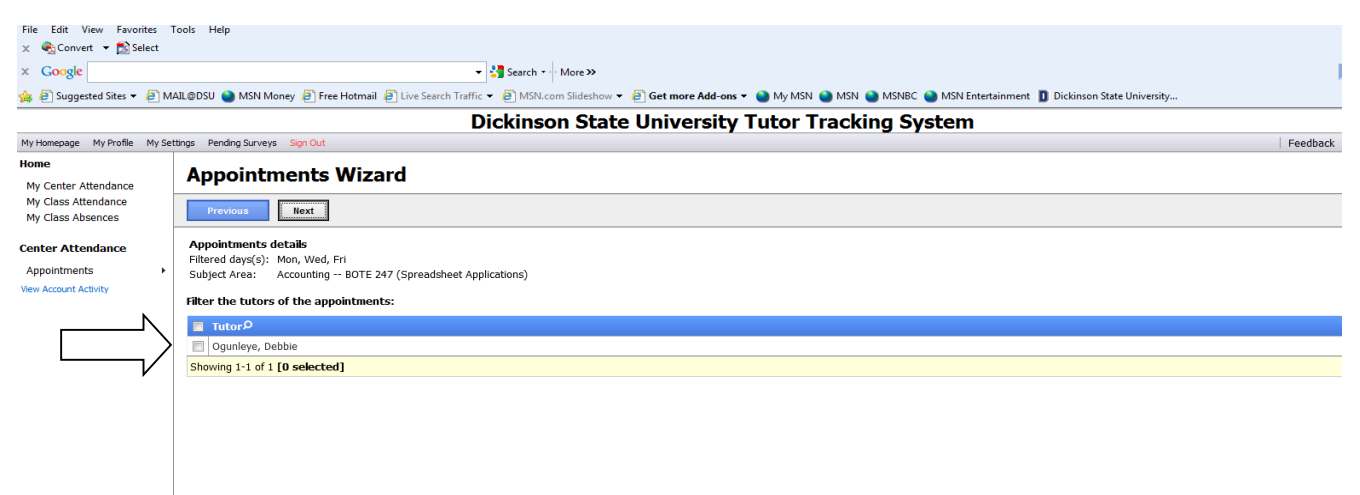

Please select your tutor by clicking on the tutor name. In some cases, you will have only one choice. Then click the **Next** button.

### **Step 7: Appointment times**

1. Open appointment times are indicated by green boxes (note the starred section below). Make sure the tutor is available for the time you would like. *You are able to schedule up to two weeks in advance.*

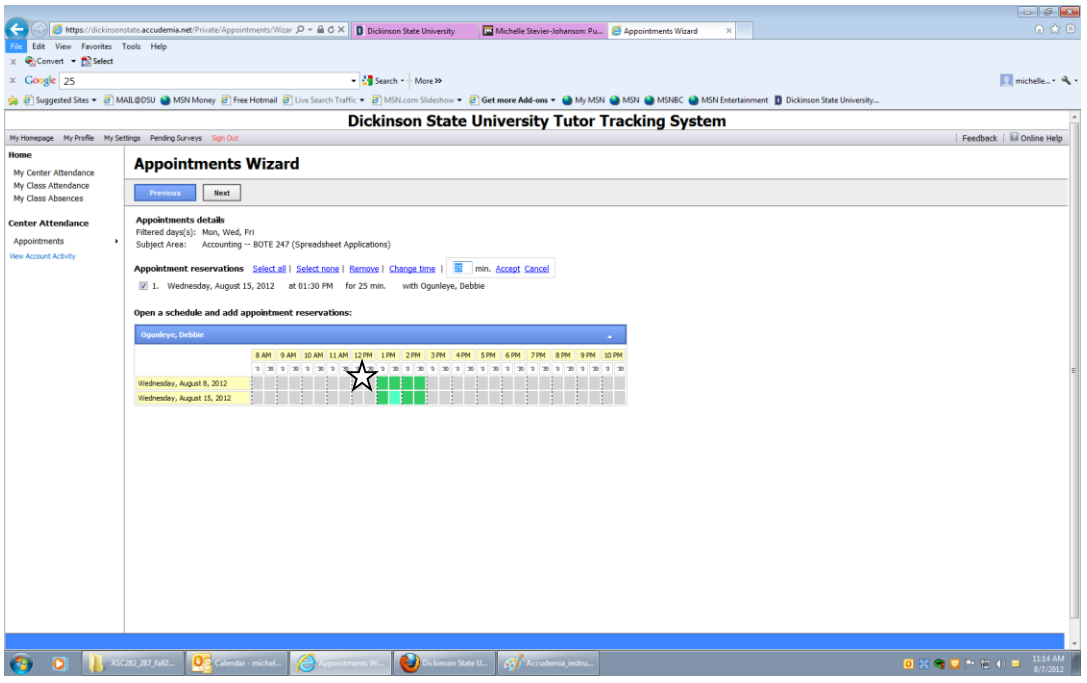

2. Choose the time you would like by clicking on a green box. Note: All Tutoring Center appointments are automatically set to 25 minutes. If you wish to make a 50-minute appointment, click on the **"Duration"** link and change the time from 25 to 50 (see arrow below). Then click **"Accept."**

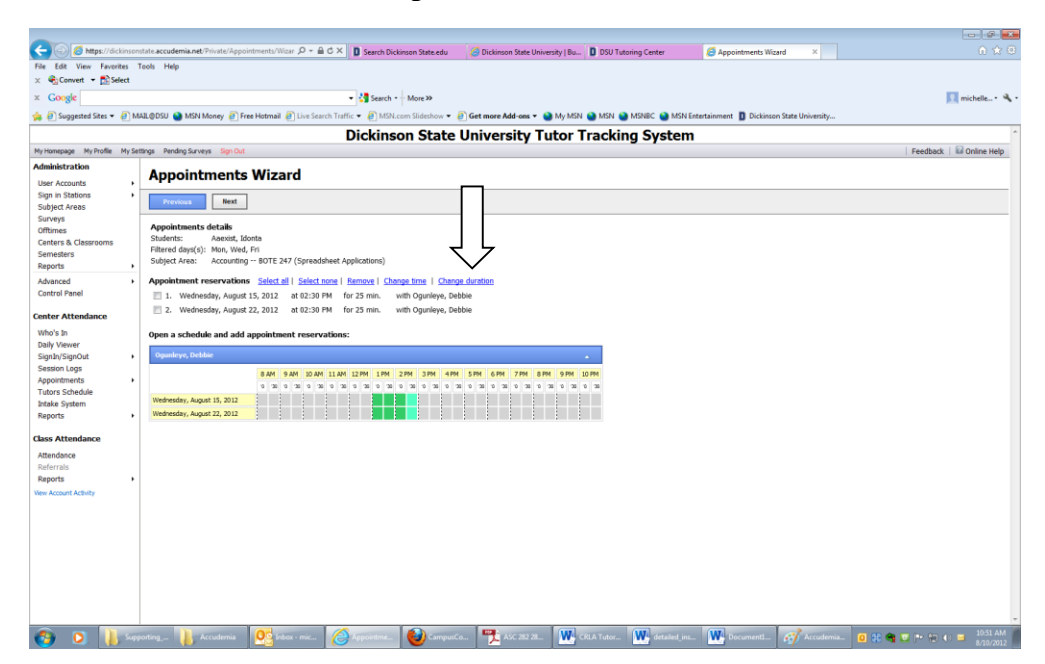

- 5. After you've chosen your appointment and made any needed time changes, be sure to click the **"Next"** box at the top of the page (just below the bolded "Appointment Wizard" header).
- 6. The next screen you see should include a green link that says "**Valid reservations**" (see larger arrow below).
	- When you see this screen, *be sure to click* "**FINISH**" at the top of the page (see smaller arrow below; the button you need is located right below the bolded "Appointments Wizard" header). Then log off the system to clear your personal information.
	- If you do NOT see this screen, call us at 701-483-2999 for assistance.

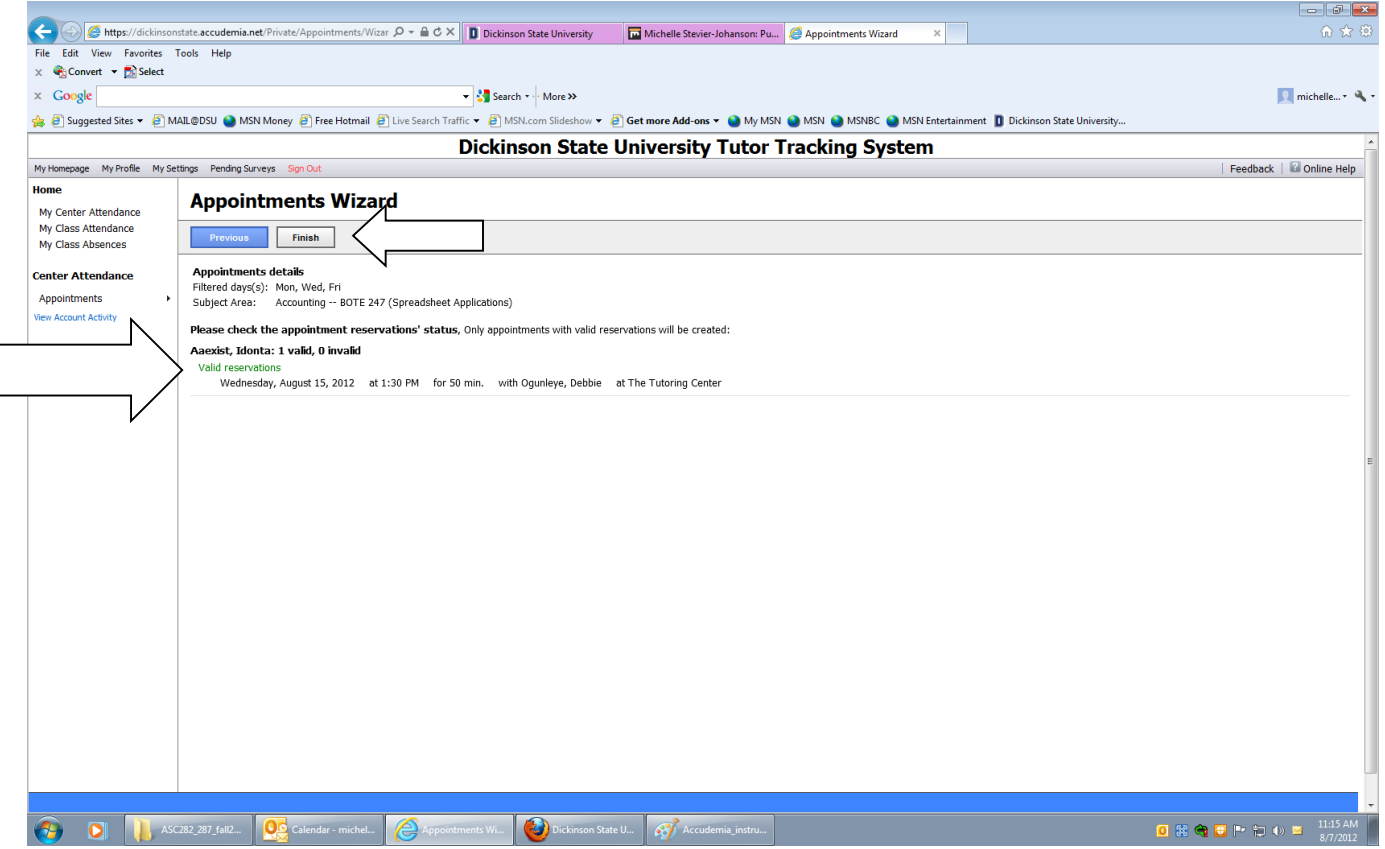

One final note: When you come to the Tutoring Center for your appointment, go up to your tutor (he or she will have a sign with their name on it). Your tutor will help you sign in for your appointment. *Please be on time. If you know you will be more than five minutes late for your appointment, call us at 701-483-2999. We cancel 25-minute appointments after five minutes and 50-minute appointments after 10 minutes.* 

# **Congratulations! You have successfully set up your tutoring appointment. We look forward to seeing you at your appointment.**